# What is the Clever Portal?

The Clever Portal is where you can access a variety of your learning applications. Many of the links provide instant access to an application. Here is an example of a Clever Portal:

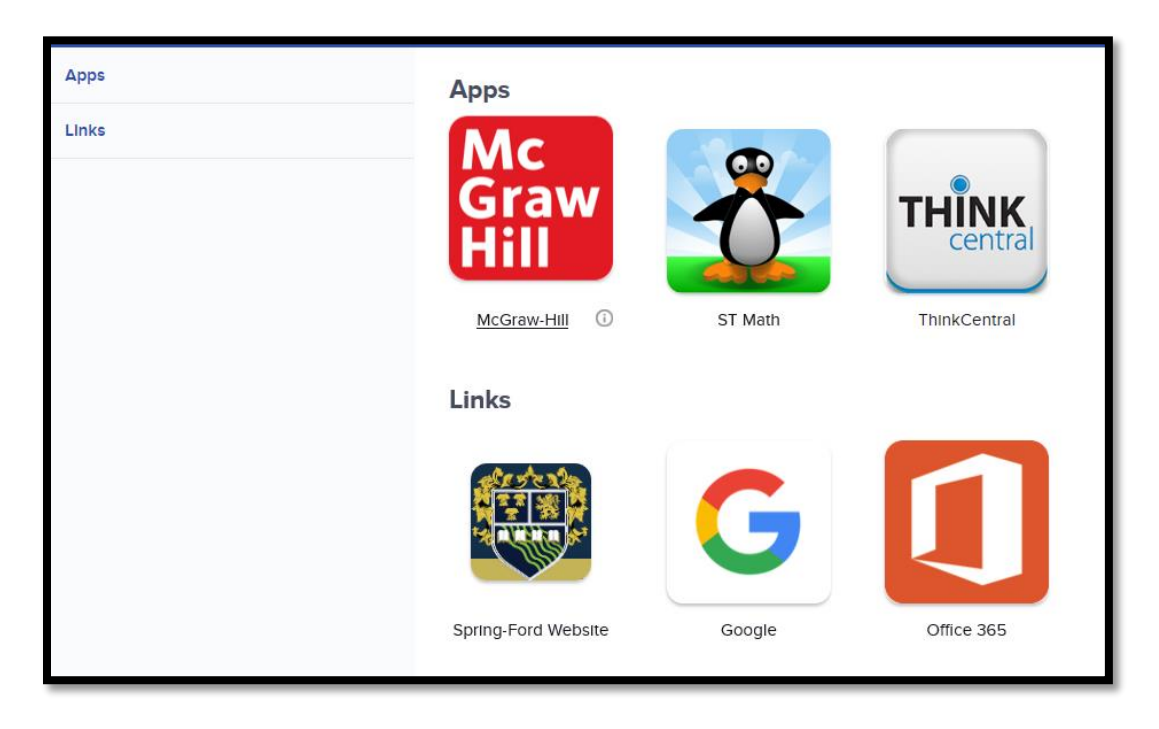

Your Clever Portal will look different than the example above. If an application is missing that has been assigned for you, your student or building, please contact the Support Center.

#### **Applications\Links that are currently integrated with Clever:**

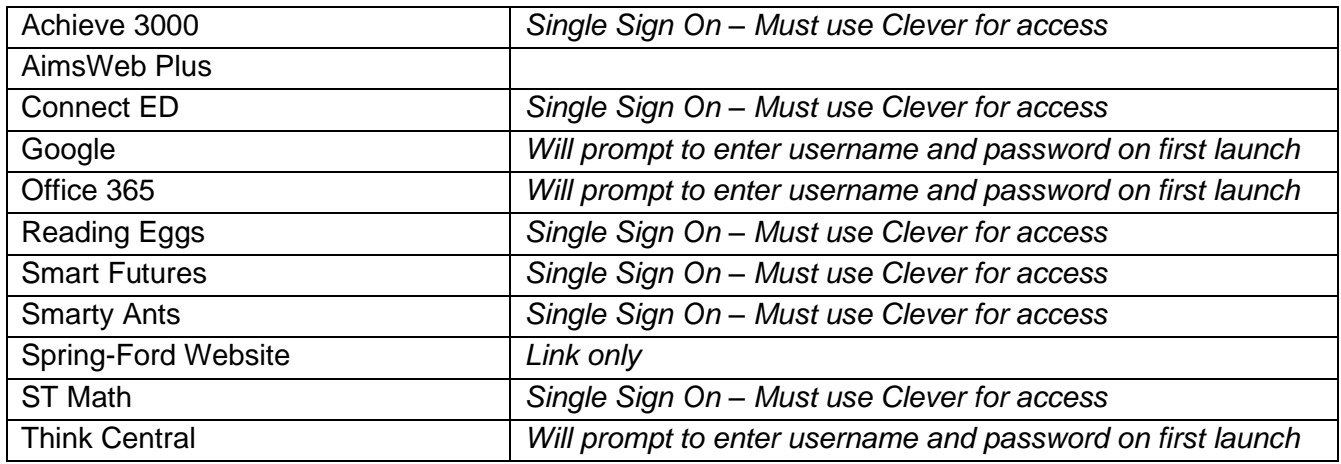

*Note: For apps such as Office 365 or Google that require a first-time login, Clever will save the credentials for future Single Sign On launches. If a different computer is used moving forward, it is necessary to enter credentials again in order to provide future Single Sign On launches for the new computer. TIP: Always have students use the same computer.*

# Login Info

# **Clever Login –Students K – 4:**

Students K – 4 will access the system with "Badges". Badges are QR codes that teachers can print for their class. They simply hold their badge up to the computer camera to login to a PC or Chromebook. Doing so will login them into the device then they will be passed directly through to their Clever dashboard. No Badge?  $K - 4$ students can also login manually as described below.

If a K-4 student is logging in at home on their personal computer, they will go to: **<https://clever.com/in/sfasd>** and log in using their student ID and password.

#### **Clever Login – Middle Students, Senior Students and Staff:**

Students\Teachers that do not use badges will go to: **<https://clever.com/in/sfasd>**

When prompted, log in with your Clever username and password:

**TEACHER** Username = School username Password = School password

#### **STUDENT**

Username = School username (six-digit student ID#) Password = School password

#### **NOTE:**

*If logging into a Windows device that prompts for a badge, simply choose "Other user" and enter SF ID# and Password. To access Clever, Launch Chrome and choose the blue "C" in the upper right corner.* 

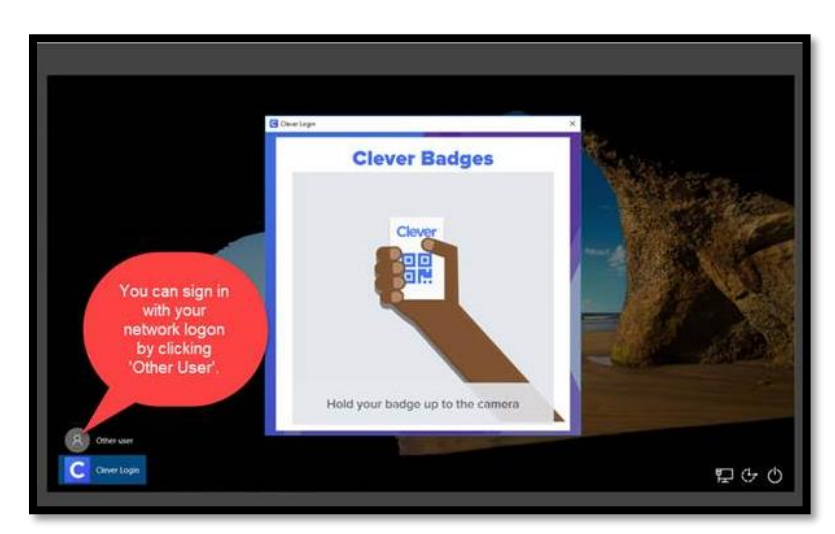

*If logging into a Chromebook that prompts for a badge, wait a moment until the login button appears. Select Log In then select Log In w\Active Directory and enter SF ID# and Password. To access Clever, Launch Chrome and choose the blue "C" in the upper right corner.* 

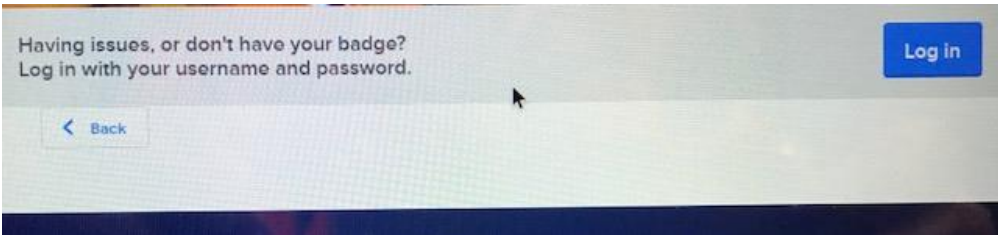

# **Printing Clever Badges for grades K-4:**

Teachers can access and print badges for their student by logging in to Clever and choosing **Classes** in the upper right corner of the dashboard. A list of classes will appear. Choose the desired class then select **Download Class Set of Badges**. The file will automatically save to the Downloads folder. Open file and print! Don't need to print the whole class? Choose a student and print a single badge.

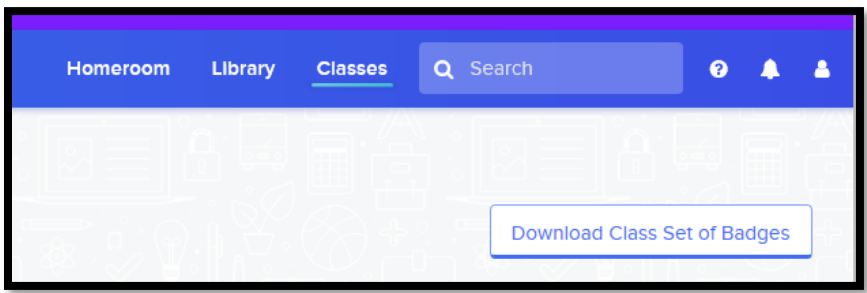

# Additional Information

## **Clever Extension:**

The Clever Extension is required if an application is a "saved password" app such as Think Central, Office 365 or Google. These apps require the user to login the first time the select it in Clever.

The Clever extension will be provided on district student equipment for the Chrome browser.

#### Download Links:

The Clever extension can be installed by following the link below for the corresponding browser.

[Google Chrome](https://chrome.google.com/webstore/detail/clever/nopfnnpnopgmcnkjchnlpomggcdjfepo) [Mozilla Firefox](https://addons.mozilla.org/en-US/firefox/addon/clever-portal/) [Instructions for adding an extension on Microsoft Edge](https://support.microsoft.com/en-us/help/4027935/microsoft-edge-extensions)

*Note: All "Saved Password Apps" can be always be accessed via Clever if using the extension or by using the designated site's standard URL in a browser without the extension. If using the site URL, it is necessary to enter your username and password for that site.*

### **Teachers:**

In order to explore additional features, such as creating teacher pages or adding resources, Clever offers teachers an Academy of training videos. Simply select the question mark in the upper right corner to access.

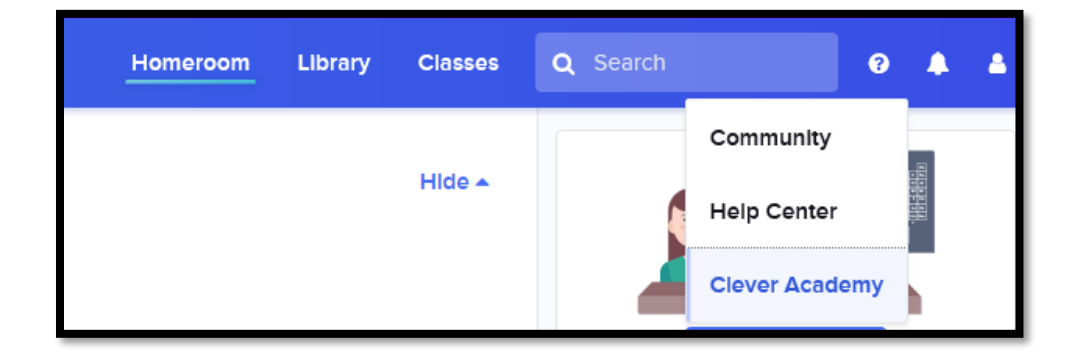